# ПРИБОР ДЛЯ ЗОНДИРОВАНИЯ СТРОИТЕЛЬНЫХ КОНСТРУКЦИЙ СЕРИИ "**РАСКАН**"

ИНСТРУКЦИЯ ПО ЭКСПЛУАТАЦИИ

# **СОДЕРЖАНИЕ**

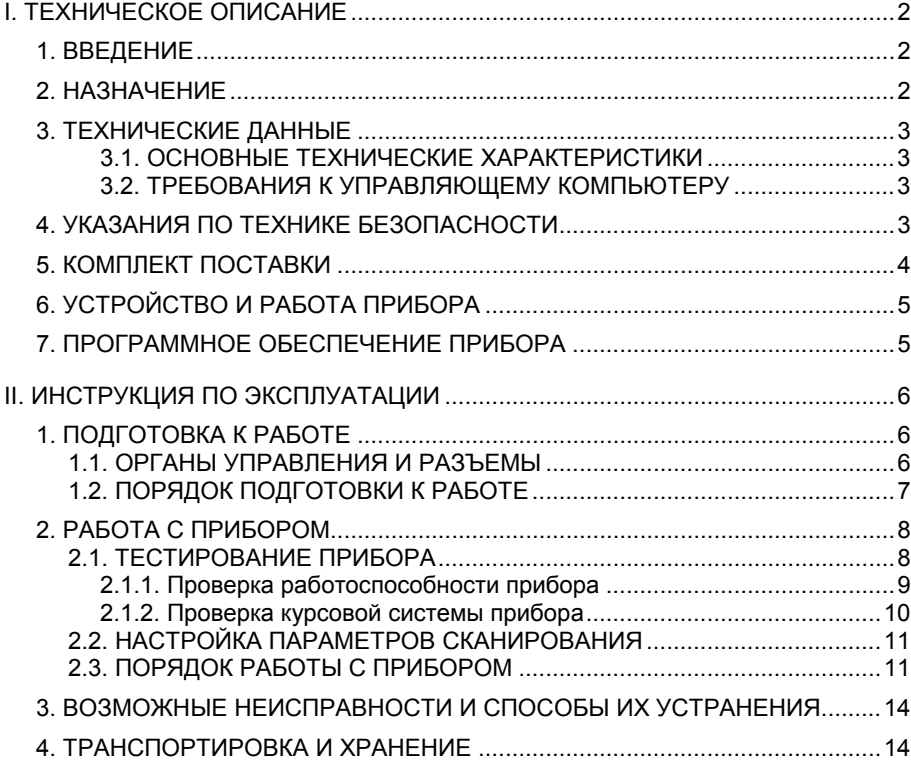

# **I. ТЕХНИЧЕСКОЕ ОПИСАНИЕ 1. ВВЕДЕНИЕ**

Благодарим Вас за покупку прибора серии "РАСКАН". Мы надеемся, что он будет полезен Вам в работе. Перед началом работы ознакомьтесь, пожалуйста, с Техническим описанием и Инструкцией по эксплуатации. Неправильное обращение с прибором может повлиять на гарантийные обязательства.

#### **2. НАЗНАЧЕНИЕ**

Прибор "РАСКАН" представляет собой малогабаритный переносный датчик, предназначенный для неразрушающего контроля строительных конструкций (кирпичной кладки, стеновых панелей, бетонных и железобетонных монолитов, и т.п.) с целью обнаружения скрытых предметов (проводов, арматуры, различных неоднородностей и инородных тел), пустот, а также получения изображения внутренней структуры исследуемого объекта.

Условия эксплуатации:

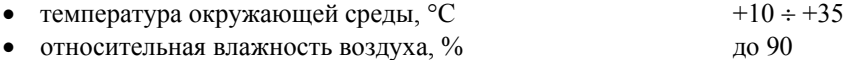

# **3. ТЕХНИЧЕСКИЕ ДАННЫЕ**

Прибор серии "РАСКАН" обеспечивает обнаружение протяженного объекта диаметром 0.05 мм и длиной 20 мм в толще бетона на глубине 50 мм, а также формирование подповерхностного изображения исследуемой среды на экране монитора компьютера. Для работы прибора необходим управляющий компьютер (в комплект поставки не входит).

#### **3.1. ОСНОВНЫЕ ТЕХНИЧЕСКИЕ ХАРАКТЕРИСТИКИ**

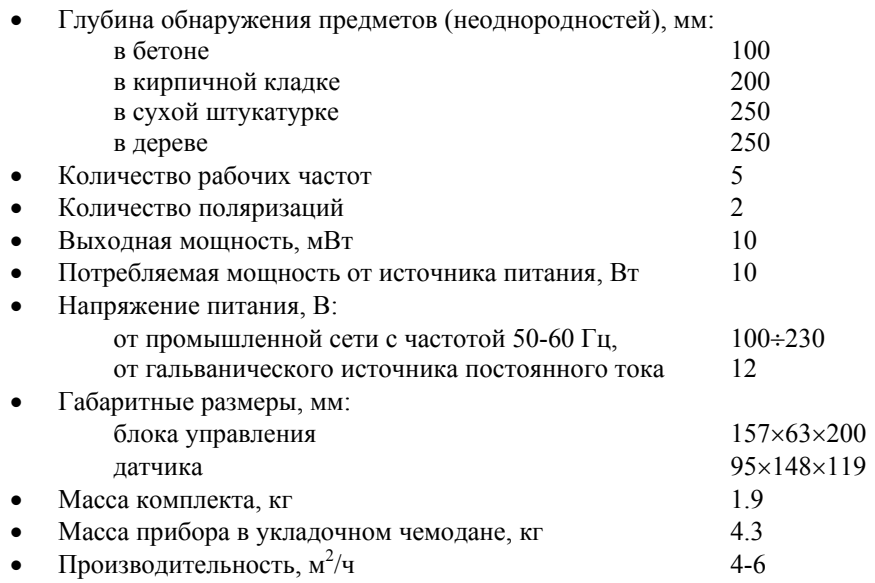

#### **3.2. ТРЕБОВАНИЯ К УПРАВЛЯЮЩЕМУ КОМПЬЮТЕРУ**

- Процессор Pentium IV
- ОЗУ, МБ 128
- Видео SVGA, 65536 цветов и выше
- ОС Windows 2000/XP

### **4. УКАЗАНИЯ ПО ТЕХНИКЕ БЕЗОПАСНОСТИ**

Уровень генерируемой мощности изделия в СВЧ диапазоне находится ниже санитарных норм по безопасности эксплуатации (ГОСТ 12.1.006-84, п. 2.4). Специальных мер предосторожности не требуется. Эксплуатация изделия должна осуществляться в соответствии с инструкцией.

## **5. КОМПЛЕКТ ПОСТАВКИ**

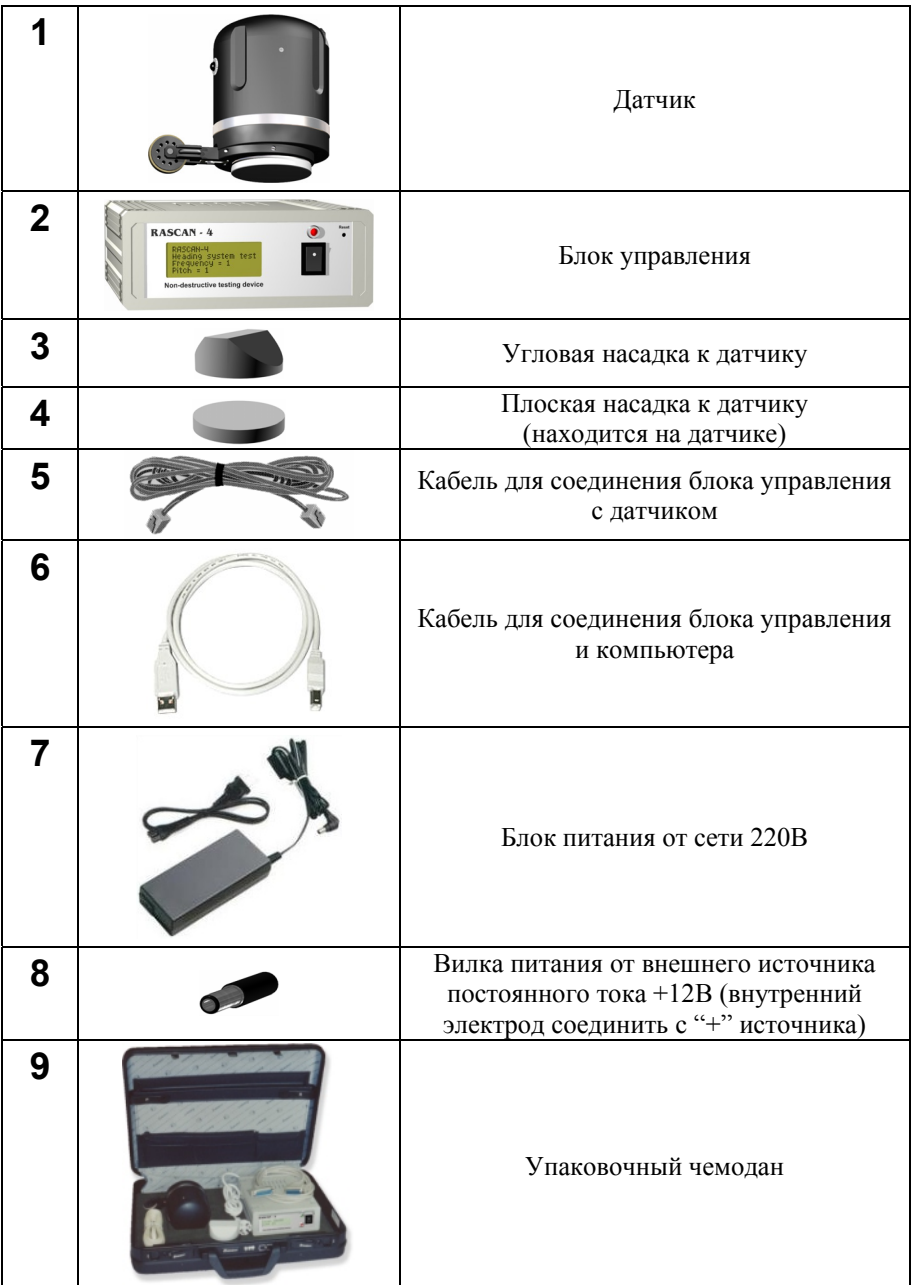

Также в комплект прибора входят:

- Компакт-диск с программным обеспечением 1 шт.
- Документация на прибор 1 комплект

## **6. УСТРОЙСТВО И РАБОТА ПРИБОРА**

Прибор "РАСКАН" представляет собой портативный датчик зондирования различных сред. Принцип действия основан на излучении электромагнитных волн в исследуемый объект, приеме отраженного сигнала, его оцифровывании, обработке и визуализации. Все процедуры с отраженным сигналом осуществляются по специально разработанным программам в реальном масштабе времени. Изображение исследуемого объекта формируется на экране компьютера и может подвергаться последующей обработке с целью улучшения его качества с помощью программ обработки сигналов.

Излучение и прием сигналов осуществляется с помощью датчика 1. Блок управления 2 обеспечивает предварительную обработку сигналов, их оцифровку, работу координатной системы. Далее сигнал поступает в компьютер, где осуществляется его окончательная обработка и визуализация на экране.

### **7. ПРОГРАММНОЕ ОБЕСПЕЧЕНИЕ ПРИБОРА**

В комплекте с прибором "РАСКАН" поставляется многофункциональная программа **MultiScan**, предназначенная для:

- получения изображения исследуемой среды в плоскости сканирования с целью обнаружения и распознавания скрытых объектов, а также определения их местоположения;
- обработки полученных изображений;
- построения анимационного изображения исследуемого объекта, позволяющего в полной мере оценить внутреннюю структуру объекта.

Программу необходимо инсталлировать на жесткий диск и произвести настройку.

Для установки программы необходимо запустить файл **Setup.exe**, находящийся на CD диске.

Для получения полной информации о программе **MultiScan** читайте Руководство пользователя, в настоящей инструкции рассмотрены только вопросы, связанные с получением изображений (раздел 2 – "Работа с прибором").

# **II. ИНСТРУКЦИЯ ПО ЭКСПЛУАТАЦИИ 1. ПОДГОТОВКА К РАБОТЕ 1.1. ОРГАНЫ УПРАВЛЕНИЯ И РАЗЪЕМЫ**

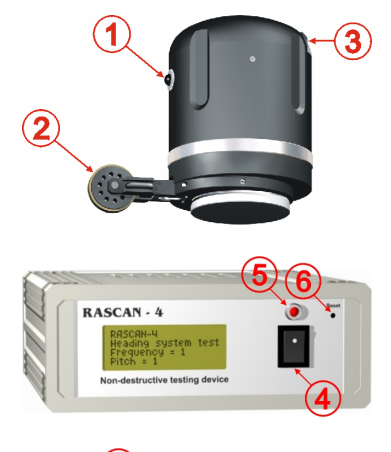

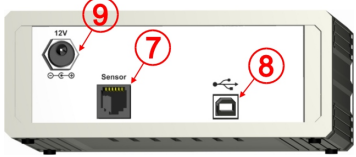

- 1. Пусковая кнопка датчика;
- 2. Координатное устройство;
- 3. Гнездо для подключения к блоку управления;
- 4. Клавишный выключатель питания;
- 5. Индикатор питания;
- 6. Кнопка общего сброса прибора;
- 7. Гнездо для подключения датчика;
- 8. Гнездо для подключения компьютера;
- 9. Гнездо для подключения блока питания или внешнего аккумулятора.

Блок управления может питаться от внешнего аккумулятора с напряжением 12В через штепсельное гнездо, находящееся на задней панели блока управления (вилка к гнезду входит в комплект поставки).

**ВНИМАНИЕ** Внутренний электрод вилки подсоединяется к положительному полюсу аккумулятора. Не допускается использование источников постоянного тока с регулируемым выходным напряжением.

### **1.2. ПОРЯДОК ПОДГОТОВКИ К РАБОТЕ**

Произвести развертывание прибора серии "РАСКАН" (рис. 1), для чего:

- извлечь из укладочного чемодана блок управления, датчик, соединительные кабели;
- соединить:
	- датчик 1 с блоком управления 2 кабелем 5;
	- блок управления 2 с компьютером через USB порт кабелем 6;
- включить компьютер и дождаться его полной загрузки;
- установить программное обеспечение прибора на диск компьютера;
- включить питание блока управления (при этом загорится светодиод 5).

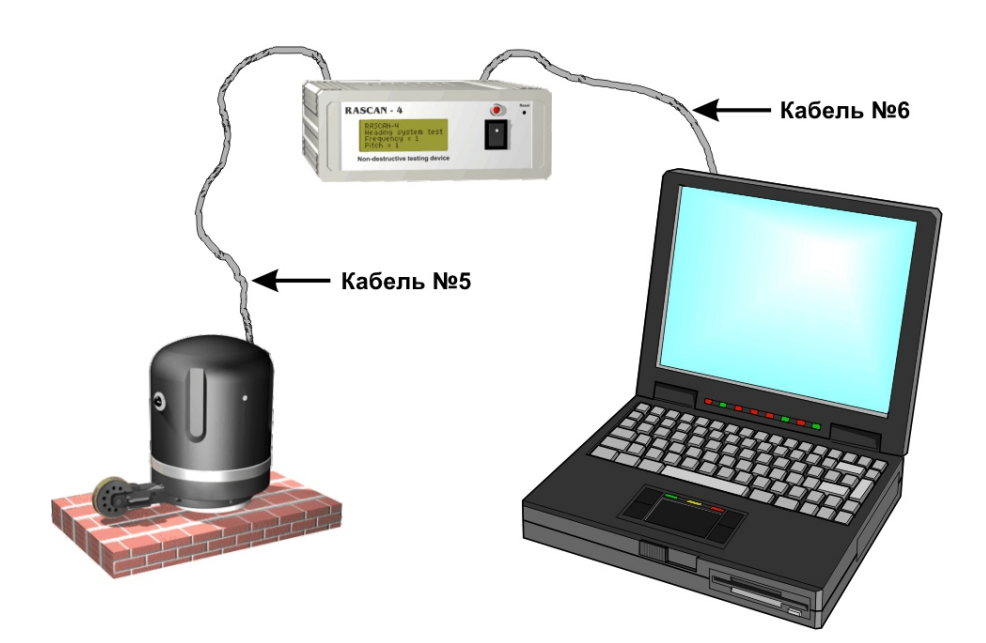

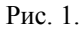

**ВНИМАНИЕ** Все операции по соединению/отсоединению блока управления и компьютера производить при выключенных компьютере и блоке управления.

## **2. РАБОТА С ПРИБОРОМ 2.1. ТЕСТИРОВАНИЕ ПРИБОРА**

Работоспособность прибора оценивается с помощью процедуры тестирования, предусмотренной в программе **MultiScan**. Для выполнения процедуры тестирования необходимо запустить программу **MultiScan** и в меню "Сервис" выбрать пункт "Тест", после чего появится диалоговое окно процедуры тестирования (рис. 2).

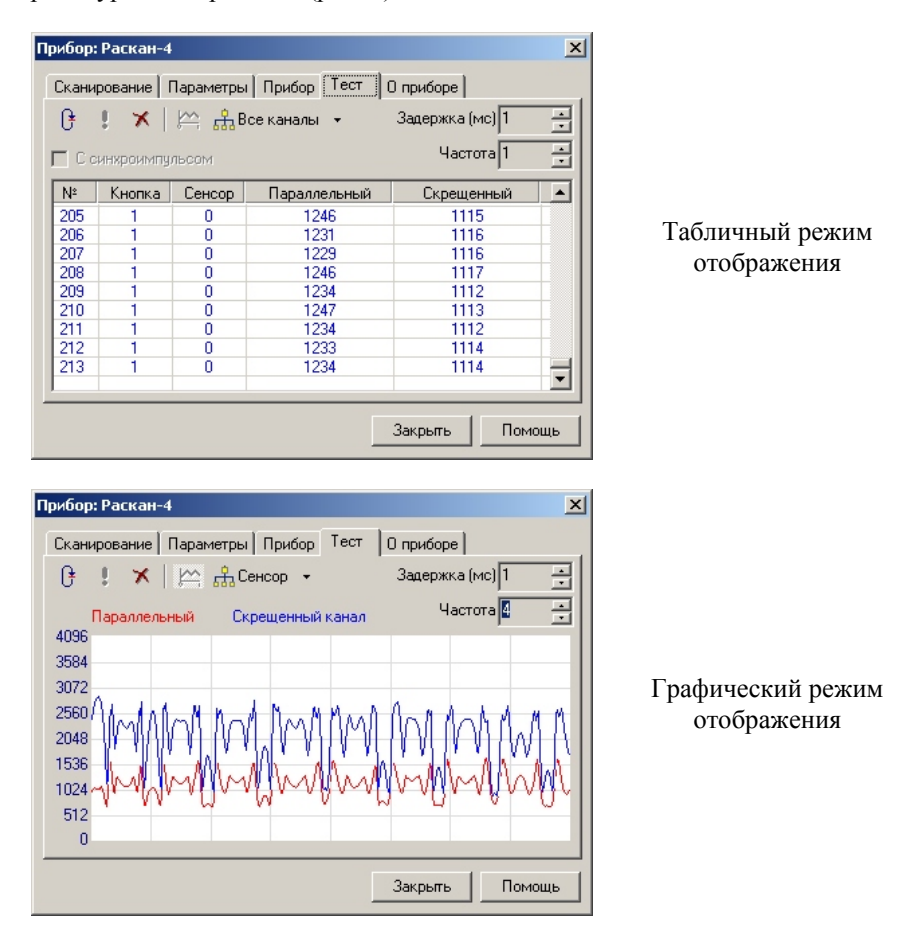

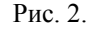

#### **2.1.1. Проверка работоспособности прибора**

#### **Табличный режим отображения**

В приборе "РАСКАН" проверка работоспособности осуществляется по двум каналам (скрещенному и параллельному). Дополнительно выводится информация о состоянии кнопки "Начало строки":

- "Кнопка" показывает состояние кнопки "Начало строки";
- "Скрещенный" канал оцифрованных значений сигнала при скрещенной поляризации;
- "Параллельный" канал оцифрованных значений сигнала при параллельной поляризации.

Для проверки работоспособности прибора нужно сначала выбрать режим тестирования "без синхроимпульса". Запуск процедуры тестирования происходит по нажатию кнопки ("Старт"). Тестирование прерывается по нажатию кнопки  $\bigtimes$  ("Стоп"), либо при закрытии окна тестирования.

Тестирование производится на любой фиксированной частоте, выбираемой в поле "Частота".

Кнопка " Начало строки" в отпущенном состоянии имеет значение "1", в нажатом состоянии – "0". Диапазон оцифрованных значений сигнала по каждому каналу составляет от 0 до 4096.

Для запуска процедуры тестирования необходимо нажать кнопку "Старт". В процессе тестирования в колонках "Скрещенный" и "Параллельный" непрерывно появляются оцифрованные значения сигнала, а в колонке "Кнопка" при её нажатии должна появиться цифра "0", а при отпускании цифра "1". Скорость смены оцифрованных значений регулируется подбором нужной задержки в поле "Задержка"

Для проверки исправности датчика необходимо периодически подносить руку к его нижнему торцу. При этом должно наблюдаться периодическое изменение цифр в колонках "Скрещенный" и "Параллельный".

**Примечание** Проверка должна осуществляться для каждого из пяти значений частоты генератора.

#### **Графический режим отображения**

При тестировании прибора для большей наглядности можно использовать графический режим отображения результатов. Результаты тестирования прибора представлены в виде графиков по каждому каналу. Пользователь может выбрать канал для просмотра, выбор осуществляется циклически по нажатию кнопки  $\frac{1}{n}$  Все каналы  $\star$  По умолчанию показываются все каналы. Данный режим удобен для проверки работоспособности датчика прибора путем движения руки у торца датчика. Переключение между табличным и графическим режимами отображения происходит по нажатию кнопки . В графическом режиме отображения состояние кнопки "Начало строки" не отображается.

#### **2.1.2. Проверка курсовой системы прибора**

Для проверки курсовой системы прибора (системы ввода координат) нужно использовать режим тестирования "с синхроимпульсом".

Перед началом проверки нужно в окне "Параметры" (рис. 3) установить шаг сканирования.

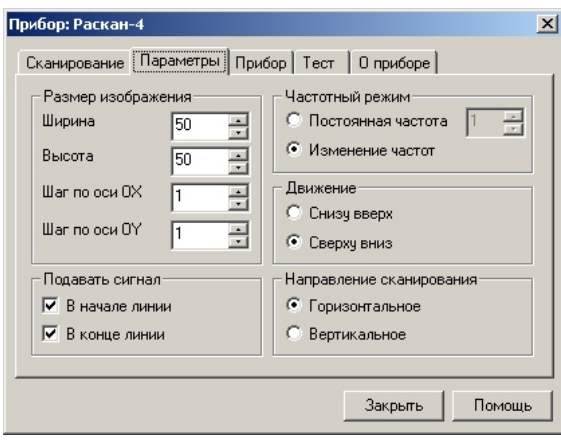

Рис. 3.

Установите размер изображения 50х50, шаг сканирования 1 см по обеим осям и вернитесь в окно процедуры тестирования (рис. 2). Установите датчик на левой границе исследуемой поверхности и нажмите кнопку "Старт". Затем нажмите и отпустите кнопку "Начало строки" на датчике и начните перемещать его вправо по прямой линии. Время перемещения датчика на расстояние 50 см должно быть не менее 1 - 1.5 с. При правильном функционировании через 50 см программа должна закончить оцифровку данных. Если этого не происходит, прокрутите курсовое колесо до выхода на значение 50 и повторите цикл проверки при более медленном движении, стараясь перемещать датчик плавно без рывков. Если счет импульсов отсутствует и при плавном движении датчика, то координатная система неисправна.

Кнопка "Стоп" полностью завершает процедуру тестирования.

#### **2.2. НАСТРОЙКА ПАРАМЕТРОВ СКАНИРОВАНИЯ**

В программе предусмотрена возможность настройки параметров сканирования. Чтобы попасть в окно настроек, нужно в меню "Сканирование" программы выбрать пункт "Начать сканирование", а затем перейти на закладку "Параметры", при этом откроется окно настроек (рис. 4).

К числу настраиваемых параметров относятся:

**Размеры изображения.** Определяются размеры сканируемого изображения. Количество строк и столбцов изображения может быть различным.

**Шаг изображения**. Расстояние (в сантиметрах) между двумя соседними точками (отсчетами) изображения. По умолчанию шаг равен одному сантиметру. Шаг изменяется в пределах от одного до десяти сантиметров и может быть разным для разных осей.

**Подача звукового сигнала**. Включает/выключает звуковой сигнал, сигнализирующий о начале/конце строки.

**Частотный режим.** Сканирование может проводиться как на одной выбранной частоте, так и на всех частотах сразу.

**Направление сканирования**. Выбор направления сканирования: горизонтальное (датчик перемещается горизонтально) или вертикальное (датчик перемещается вертикально). Данная опция нужна для того, чтобы ориентация изображения на экране компьютера соответствовала действительности.

**Движение**. При горизонтальном направлении сканирования можно выбрать направление движения: сверху вниз (каждая последующая строка располагается ниже предыдущей) или снизу вверх (каждая последующая строка располагается выше предыдущей).

#### **2.3. ПОРЯДОК РАБОТЫ С ПРИБОРОМ**

Для получения изображения сканируемой поверхности необходимо запустить программу **MultiScan,** в меню "Сканирование" программы выбрать пункт "Начать сканирование" и, если нужно, выбрать режим работы (см. пункт 2.2). Окно управления сканированием показано на рис. 4.

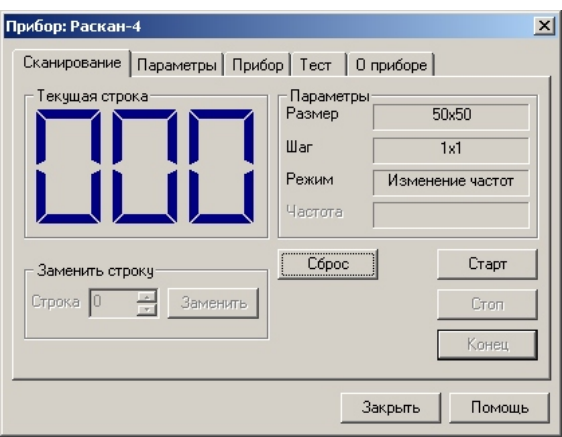

Рис. 4.

Непосредственно сканирование начинается по нажатию на кнопку "Старт". При этом в поле изображения появится область синего цвета, разбитая построчно на элементарные прямоугольники, размер которых определяется выбранными размерами сканируемого изображения (рис. 5).

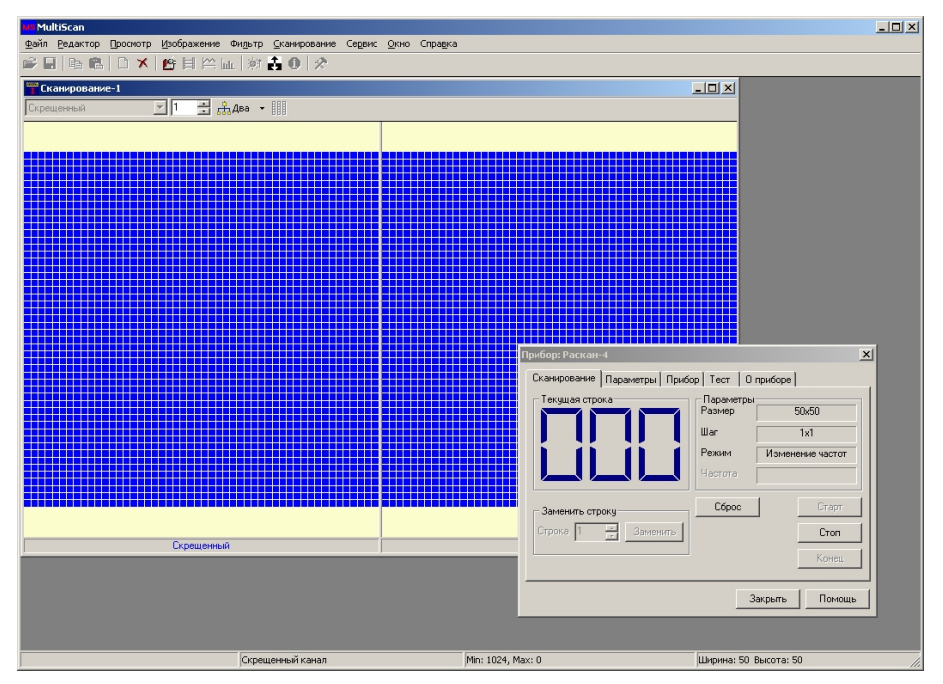

Рис. 5.

При сканировании плоской поверхности применяется плоская насадка к датчику 3.

Для сканирования исследуемой среды нужно установить датчик в левом верхнем от оператора углу диагностируемой поверхности. Нажать и отпустить кнопку "Начало строки" для фиксации начала строки, затем плавно перемещать датчик слева направо по горизонтали (или вертикали, в зависимости от выбранного способа сканирования). При движении датчика координата по строке вводится автоматически с учетом выбранного шага сканирования. При достижении конца строки раздается звуковой сигнал, сканирование строки прекращается. Результат сканирования отображается на экране. Для сканирования следующей строки датчик установить в новое исходное положение со смещением на величину шага перпендикулярно направлению сканирования. После установки датчика вновь кратковременно нажать кнопку "Начало строки" для фиксации начала строки и произвести ввод следующей строки аналогично первой. Продвижение датчика вдоль строк должно быть плавным с соблюдением горизонтали (вертикали) строк. Время сканирования одной строки не должно быть меньше 1 – 1.5 секунд. Переход от строки к строке осуществляется с помощью линейки или по предварительной разметке. При сканировании поверхностей с небольшими выступами и шероховатостями целесообразно использовать для сглаживания неровностей тонкий лист оргстекла или картона.

Процесс сканирования завершается после сканирования последней строки (столбца). Прервать процесс сканирования можно, щелкнув по кнопке "Стоп". В этом случае записываемое изображение будет иметь размеры фактически отсканированной области.

В процессе сканирования оператор имеет возможность заменять последнюю отсканированную строку (если допущена ошибка). Для этого нужно нажать на кнопку "Заменить" в секции "Заменить строку". После окончания процесса сканирования оператор может заменить любую строку в полученном изображении. Для этого нужно в секции "Заменить строку" установить номер заменяемой строки, нажать на кнопку "Заменить" и, установив датчик в нужное положение, произвести сканирование. После нажатия на кнопку "Конец" программа **MultiScan** заканчивает работу с текущим изображением, и операции по замене строк становятся невозможными.

Для сканирования в углах используется угловая насадка к датчику 4. При этом осуществляется процедура, аналогичная сканированию одной строки.

Отсканированные изображения можно записать на диск с помощью команды "Сохранить как", меню "Файл". Пользователю будет предложено выбрать имя файла. Все записываемые файлы имеют расширение "dbi".

При записи в файл пользователь может добавить текстовую справку, содержащую условия проведения эксперимента.

### **3. ВОЗМОЖНЫЕ НЕИСПРАВНОСТИ И СПОСОБЫ ИХ УСТРАНЕНИЯ**

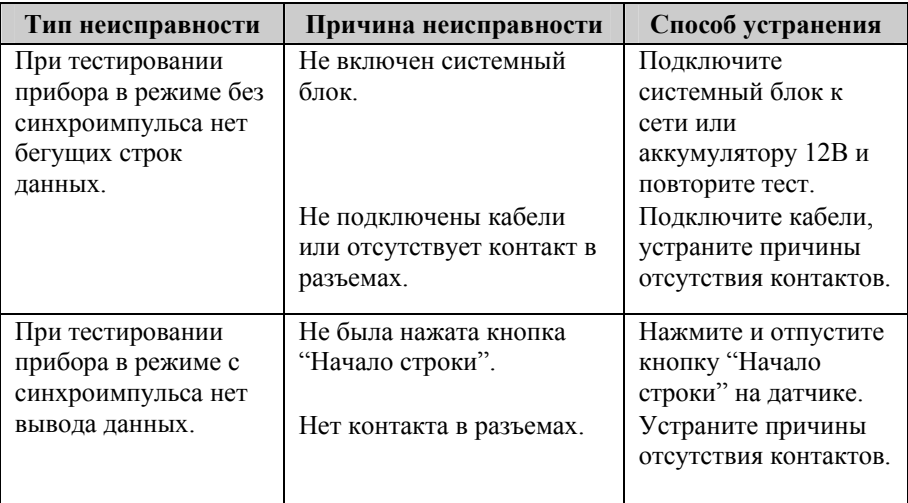

## **4. ТРАНСПОРТИРОВКА И ХРАНЕНИЕ**

Изделие может транспортироваться в заводской упаковке всеми видами транспорта при соблюдении следующих условий:

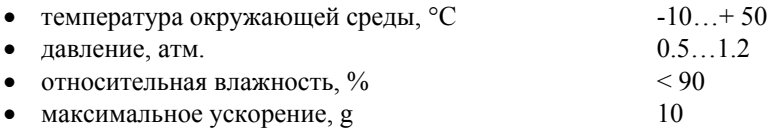

Хранение изделия должно осуществляться в отапливаемых сухих помещениях.